These steps apply at the CLIC lab, but often for the home use.

- 1. Use Mozilla Firefox and go to [http://owlspace.rice.edu](http://www.google.com/url?q=http%3A%2F%2Fowlspace.rice.edu&sa=D&sntz=1&usg=AFQjCNG7Ysfl73Ys1L2oyohMC3m_brX3FA) to log in.
- 2. Click on the test or quiz that you are going to take.
- 3. When arriving to the audio question, click on the "Click to record your answer….". \*\*Occasionally Firefox would open the audio recording window behind the main window. If you don't see the audio recording window, please check behind the main window.
- 4. When prompted, choose "Rear Input" and click "Share Selected Device".<br>
I All mups://owispace-ccm.rice.edu/portal/tool/pull40pd-094T-42/0-999

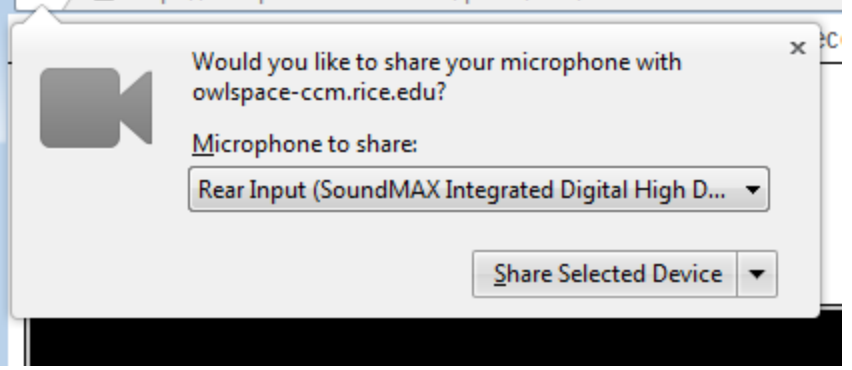

5. If your audio is recording, you should see the waveform.

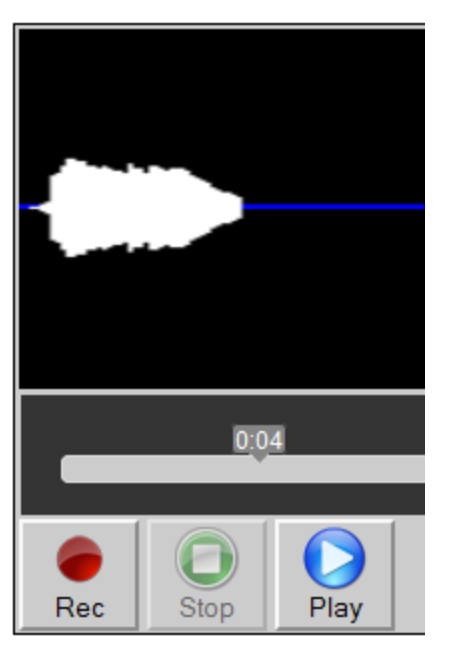

- 6. If you do not see the waveform, please contact the front desk assistant.
- 7. Click "Save and Close" to submit your recording. Click X at topright corner to discard your answer. You can always re-record (override) your answer by clicking on the Rec button again.